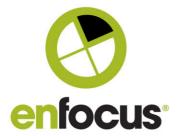

Date: 15th February 2021

#### **Enfocus BV**

Kortrijksesteenweg 1095 9051 Gent Belgium

# What's new? PDF Review Module 2.0

Welcome to the What's new document for the PDF Review Module 2.0

This is the first major update of the PDF Review module since its release in 2017.

The new features and functionality included are all a result of feedback from our customers and partners, so I really have to thank you all for taking the time to talk to me and the team.

I tried to squeeze in as many new features as possible based on your feedback.

Special thanks to those customers who helped us in the development phase of this release. Your feedback on the functionality, user experience and interface designs were invaluable in helping us to move the project forward, we hope you like the final result.

If you miss any features in this release that would be useful for you, please let me know what they are, I am already thinking about the next version. My email address is below.

I hope this version delivers value to you and helps your company perform better in its daily business.

Regards

Andrew Bailes-Collins Senior Product Manager

andrewb@enfocus.com

http://be.linkedin.com/in/abailescollins/

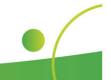

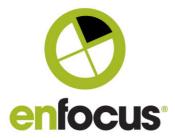

### Contents

| Support for dynamic multiple brands                                              | 3  |
|----------------------------------------------------------------------------------|----|
| Job Collections - Send multiple pdfs with a single email and link                | 5  |
| Defining the help text in a job collection page (Server side)                    | 8  |
| Two page/Double Page spread view                                                 | 9  |
| Double Page Cover Page                                                           | 10 |
| Fit to Page toolbar button                                                       | 11 |
| Display of the PitStop Server Preflight information                              | 12 |
| Browser view of the Preflight information                                        | 13 |
| Job timeout to exclude the weekend (App)                                         | 14 |
| Translation of the approval options (App, Outgoing Connection)                   | 15 |
| Rotate the page view (App and Interface)                                         | 16 |
| Smart Phone view now supported (Interface)                                       | 17 |
| Support for password protected PDF files (Interface)                             | 18 |
| Approved/rejected files to be kept alive for a user definable time (Server side) | 20 |
| Client 'kick out' time on the admin page (Server side)                           | 21 |
| Improved email encryption and authentication (Server side)                       | 22 |
| Option to turn-off the post approval page (Server side)                          | 23 |
| Option to turn-off cookie notification (Server side)                             | 24 |
| Option to change where files are stored on the Web Server                        | 25 |
| Better handling of bad Https Certificates                                        | 26 |
| Bug Fixes included in this version                                               | 27 |

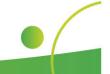

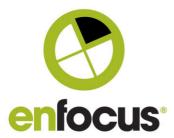

#### Support for dynamic multiple brands

One of the most requested features in this version is the ability to **change the branding** used in the PDF Review interface on a job by job basis.

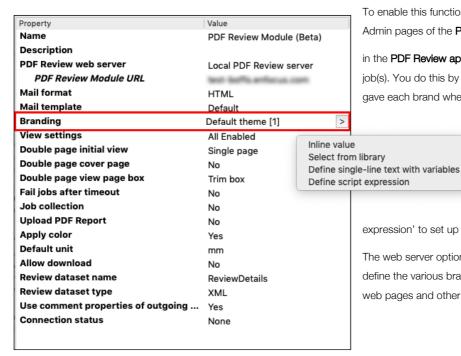

To enable this functionality you create, configure and manage the brands on the Admin pages of the **PDF Review web server**.

in the **PDF Review app** you define which brand is to be used for a particular job(s). You do this by referencing the **name of the brand**, using the name you gave each brand when you created it.

The option in the app allows you to select a static brand from the list generated by the web server using 'Select from library'.

If you wish the  $\mbox{\it brand}$  selection to be  $\mbox{\it dynamic}$  you

can use 'single line text with variables' or a 'script

expression' to set up the rules for which brand should appear for which job.

The web server options (which are shown on the following page) allow you to define the various brands by name and configure the associated logo, colors, web pages and other options.

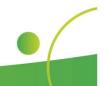

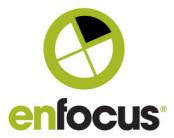

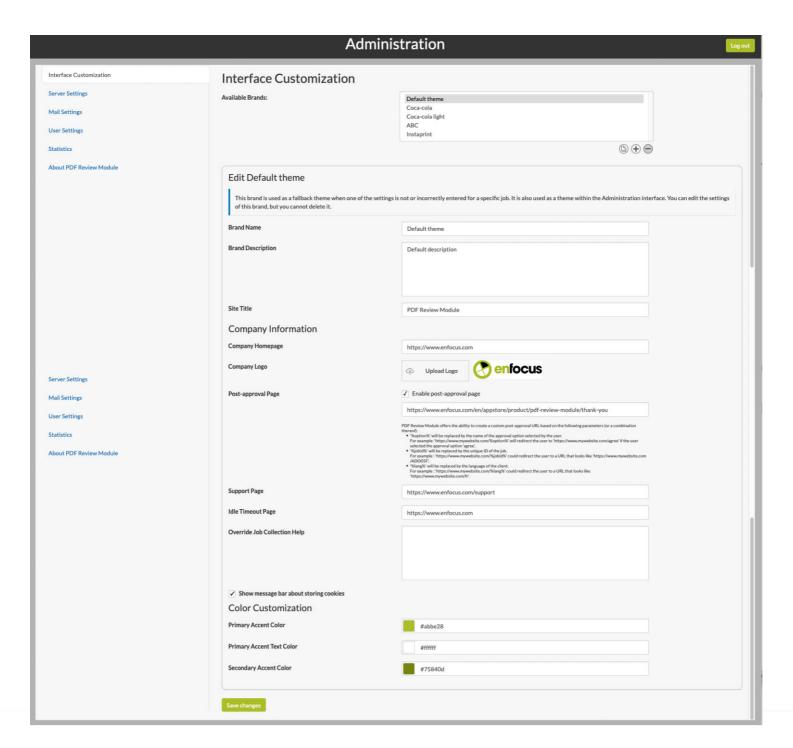

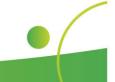

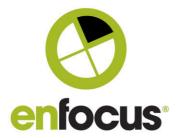

#### Job Collections - Send multiple pdfs with a single email and link

The initial implementation of the **PDF Review module** sent an email with a link for each individual PDF file. However if you had for instance a set of business cards, where each card was a separate PDF, this made using the PDF Review module very difficult, as the customer would not appreciate receiving multiple emails.

| Property                         | Value                    |
|----------------------------------|--------------------------|
| Name                             | PDF Review Module (Beta) |
| Description                      |                          |
| PDF Review web server            | Local PDF Review server  |
| PDF Review Module URL            | test-boffs enfocus com   |
| Mail format                      | Plain text               |
| Mail template                    | Default                  |
| Branding                         | ABC[407]                 |
| View settings                    | All Enabled              |
| Double page initial view         | Double page              |
| Cover page                       | Yes                      |
| Double page view page box        | Trim box                 |
| Fail jobs after timeout          | No                       |
| Job collection                   | Yes                      |
| Job collection ID                | ABC                      |
| Job collection title             | ABC Jobs                 |
| Resend job collection email      | Yes                      |
| Unit                             | Hours                    |
| After amount of time             | 3 >                      |
| Apply color                      | No                       |
| Default unit                     | mm                       |
| Allow download                   | No                       |
| Review dataset name              | ReviewDetails            |
| Review dataset type              | XML                      |
| Use comment properties of outgoi | Yes                      |
| Upload PDF Report                | Yes                      |
| Report dataset name              | PitStopServer            |
| Connection status                | None                     |

With the 2.0 release, we introduce a new functionality 'Job Collections' that solves this issue, and adds a new level of flexibility to the PDF Review module.

**Job Collections** allow you to group multiple jobs together, so they can be sent via one email and one url.

You can see the options in the screenshot on the left. You need to expose the options by selecting 'Yes' to **Job Collections**, but be aware this does not actually turn the feature on.

If you want to use a Job Collection, you simply need a name in the **Job** Collection ID field, if you don't want a Job Collection, leave it empty.

You can use Switch variables to give files different **Job Collection ID's**Each ID has it's own associated URL which is sent to the customer in an email.

Please note that the **Job Collection ID** is used as the **name of the link** in the email to the approver.

The idea would be that you use Switch variables to 'group' a collection of jobs under a **Job Collection ID** using Switch variables and some common data about the files such as filename etc.

The job collection title is the name that will be given to the **Job Collection** and displayed in the Interface, it can be different to the ID.

Any files with the same ID are grouped together, and when the user clicks the URL they are displayed in a web page, similar to the example you can see only the following page.

From the web page they can be opened and reviewed. More information on the web page options later.

**Very important to understand.** PDF Files in a **Job Collection** do not need to all be uploaded together. They can be uploaded at separate times, and as long as the **Job Collection ID** is the same, they will be added to the appropriate **Job Collection** and displayed in the browser.

This could be hours or even days later, the choice is yours.

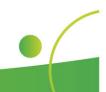

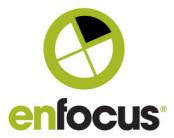

In order to inform your customer that new jobs have been added to the **Job Collection**, there is an option to **resend the job collection email**. Here you define a maximum time delay between files being uploaded. If a file is uploaded with a longer delay, the email is resent to inform the customer there are new jobs for approval.

A Job Collection link does not actually die, but after a period of time it will not have files displayed in it. This depends on the value you set in the timeout options and also in the new archive option (see page 20).

The archive option is particularly useful, as it gives you the option of the web page displaying files that have been approved, as well of those that are still to approve.

#### Using Job Collections as an approver

When the user clicks on the link in the email that is sent to him, instead of the link opening a file as normal, with Job Collection enabled, it will instead open a web page similar to the one below.

Here you can see a thumbnail of the first page, the name of the individual PDF files, a status if the file has to be reviewed or if it has already been reviewed, and an option 5 to see the thumbnail at a larger size with some document information (Inset below).

There are three optional views that you can choose on this page. The **thumbnail view**, a **detailed list view**, and a **list view**.

You can see the list views on the following pages, please note list views also allow sorting, should you wish to see the files displayed in a particular order.

You will see on the top left hand side that the branding is included and also there is a filter so the user can toggle between all files, files 'To be reviewed' and files that have already been 'Reviewed'. This status is also displayed under the files.

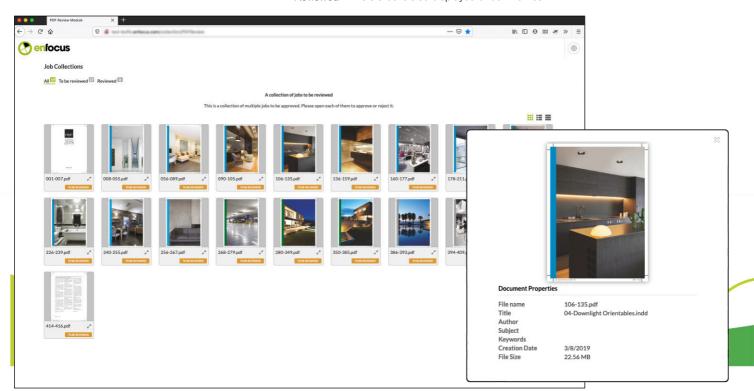

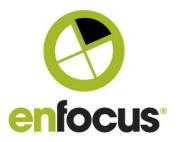

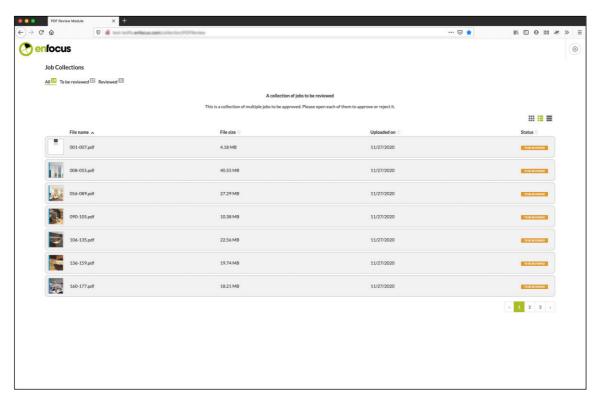

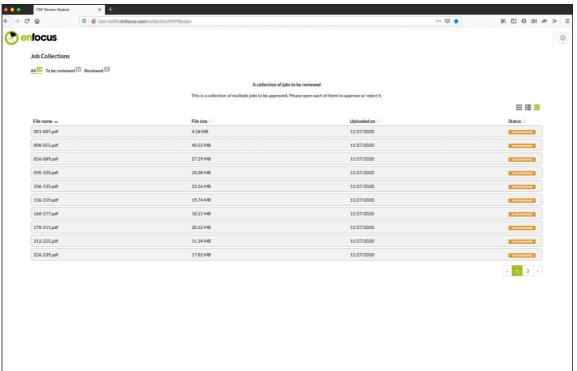

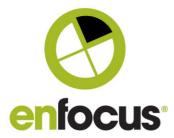

#### Defining the help text in a job collection page (Server side)

Within the **Job Collection** page you have a section for help text. This is the line 'This is a collection of multiple jobs to be...' (see screenshot below).

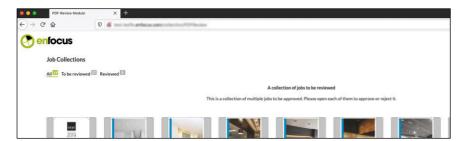

This **text is defined as part of the brand** on the web server side. You can see in the lower screenshot, you add the text in the **Override Job Collection Help** field.

The idea of this text is to allow you to add some information here to guide the user and help them.

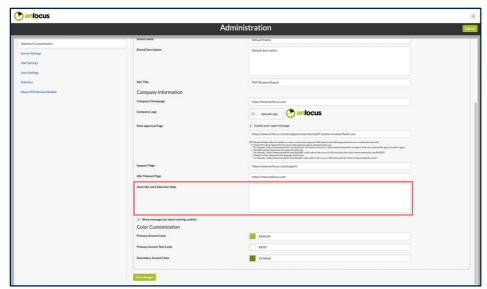

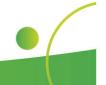

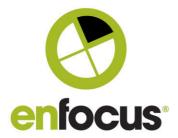

#### Two page/Double Page spread view

Another much requested customer feature is the ability to see **two pages side-by-side**, either front and back, or more commonly as a **double page spread**.

| Property                           | Value                    |
|------------------------------------|--------------------------|
| Name                               | PDF Review Module (Beta) |
| Description                        |                          |
| PDF Review web server              | Local PDF Review server  |
| PDF Review Module URL              | test-boffs anfocus com   |
| Mail format                        | HTML                     |
| Mail template                      | Default                  |
| Branding                           | Default theme [1]        |
| View settings                      | Advanced                 |
| View layers                        | Yes                      |
| View comments                      | Yes                      |
| View format tab                    | Yes                      |
| View document tab                  | Yes                      |
| View rulers                        | Yes                      |
| View page boxes                    | Yes                      |
| View guides                        | Yes                      |
| View wireframe                     | Yes                      |
| View rotation                      | Yes                      |
| View ink coverage                  | Yes                      |
| Enable double page view            | Yes                      |
| Double page initial view           | Single page              |
| Double page cover page             | No                       |
| Double page view page box          | Trim box                 |
| Fail jobs after timeout            | No                       |
| Job collection                     | No                       |
| Upload PDF Report                  | No                       |
| Apply color                        | Yes                      |
| Default unit                       | mm                       |
| Allow download                     | No                       |
| Review dataset name                | ReviewDetails            |
| Review dataset type                | XML                      |
| Use comment properties of outgoing | Yes                      |
| Connection status                  | None                     |

Firstly every option here can be controlled dynamically by a Switch variable, meaning you can automatically change them per file if you wish.

There is a **toggle button** in the user interface to enable a user to move between the spread view and single page view (see screenshot at the bottom). To enable the toggle you activate **'Enable Double Page view'** in the View Settings. This also gives the user the opportunity to toggle between single page and double page view, you have the option of enabling this functionality or not. If this icon is not enabled the user only sees the initial view you define for them You can see the toggle icon and it's postion in the taskbar at the bottom of the page.

With 'Double page initial view', you can configure how the customer views the PDF when they open the link. Do you want them to see the file in single page mode, or double page mode immediately?

Remember if you enable the toggle button they can move between the views, if you don't enable the toggle button they will see it only in this initial view.

'Double page cover page' for detailed instructions please see the following page

'Double page view page box' defines how the two pages are joined together. Note they are also cropped to this page box to simulate the finished job.

Should they be joined at the **Trim Box** (which is the default), or would you prefer to use another page box. Please note the **two pages will be displayed together** and also **visually cropped** to the selected box to simulate the finished trimmed job.

If you select Trim Box and the Trim Box is not present, the normal PDF specification fallback of Trim Box, then Crop Box, then Media Box will be used to define the box.

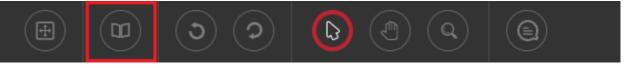

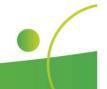

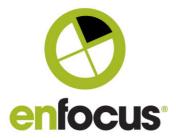

#### **Double Page Cover Page**

This option defines how the pages will be displayed in Double Page view. There are four different options available.

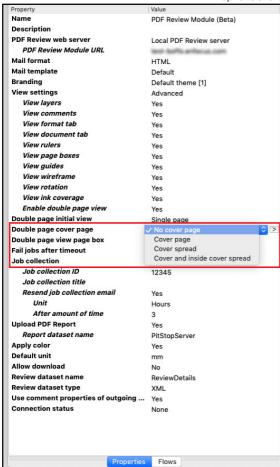

**No cover page**. Very simple, this means the double page view will start on page one. So 1-2, 3-4. 5-6... This option is designed for where you want to show the front and back of a page side by side. So business cards, or the front and back of a leaflet.

**Cover page**. This option means that page one is a single page. The double pages then start on page 2. So 1, 2-3, 4-5...

**Cover page spread.** This is a special option as when the user is in the double page view, the thumbnails are re-ordered in order to move the last page to the first page.

This is for a file where the front cover page is page one, and the back cover page is the last page. This option moves the last page to the first page so the cover is viewed as a double page spread, and the next spread is inside front cover – page one.

Note the thumbnails are adjusted to represent this view, but the PDF file itself is unchanged. If you toggle to single page view, the thumbnails are then in the order of the document.

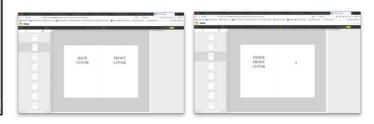

Cover and inside cover spread. This is another special option when in double page view, and in this scenario the last page is moved to page one, and the last but one page is moved to page 4. This allows the front and back cover to be viewed as a spread, and the inside front and inside back cover to be viewed as a spread. Page 1 of text is then a single page. Pages 2-3, 4-5 etc are then spreads.

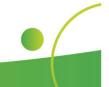

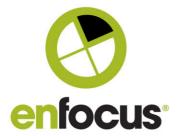

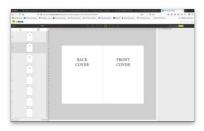

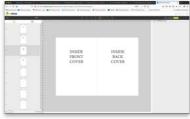

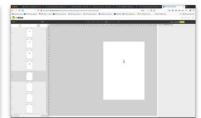

### Fit to Page toolbar button

A new zoom icon has been added to the toolbar of the PDF Review interface, **'Fit to page'**. This is a default icon so it always appears.

This icon fits the page to the viewing window.

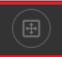

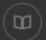

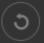

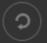

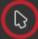

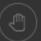

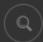

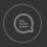

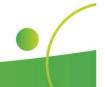

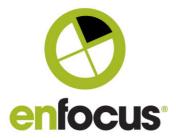

#### Display of the PitStop Server Preflight information

The PDF Review module now allows the display of PitStop preflight information.

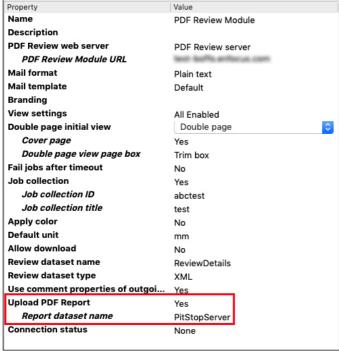

It should be understood that this feature is not displaying a preflight report PDF file. This is brand new functionality. The file that is being viewed is still the production PDF file for approval, the new option allows preflight information to be added and shown alongside it, so errors and warnings in the file can be displayed.

Please note this report does not show any other information apart from warnings or errors.

The preflight process itself needs to be done within PitStop Server as usual, and the report then transferred to the PDF Review module along with the production file. Note: custom preflight messages in the Preflight Profile are supported, as are the use of urls in the custom message so you can also link to a knowledgebase.

You should specify **the 'Regular' preflight report**, as this contains a lot of detailed information that is used by the PDF Review module. If you select another report the feature will not work.

You need to configure the **PDF Review app** as shown to the left, You need to turn the option on and specify a '**Report dataset name'**. This name has to match

with one in the outgoing connection from PitStop Server.

Within Switch you need to configure the **PitStop Server configurator** and specify the **'PDF'** preflight report as the first report type.

You then need to configure the **Outgoing Connection from the PitStop Server configurator** that is going to send to the PDF Review App.

You should enable the 'Data with log' option on the outgoing connection. You should then add the 'Dataset Name'. Note this <u>must match</u> the 'Report dataset name' in the PDF Review app.

You then have the option of defining which level of Preflight Reports are to be sent to the PDF Review Server. Success, Warning or Error.

If you only enable only Error, only Prefight Reports with Errors will be sent. Other files will just be sent without a Preflight Report as normal.

You should pay particular attention to the settings in your Preflight Profile, and make sure you have defined them correctly. If you have warnings defined in your Preflight Profile, then you must select Warning and Error here.

Property Value Name Connection to PDF Review Description Corner angle 0 Grav Carry this type of jobs Data th log Dataset Name PitStopServer Hold jobs Nο Success out Nο Warning out Nο Error out Yes

If not those issues will not be sent to the PDF Review, and will not be seen by the end user.

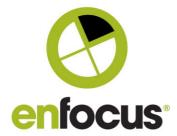

#### **Browser view of the Preflight information**

This report is brand new and has some differences to other Preflight Reports you may be familiar with. It only displays errors or warnings which are dependent on the way you configure the upstream preflight profile. It does not show fixes or other information you may be familiar with in other PitStop Preflight reports.

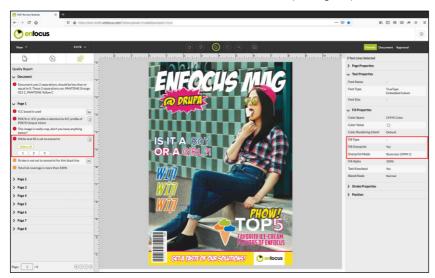

The layout of the report is different as well to the standard PitStop report as the issues are displayed on a page by page basis.

If a particular page or pages does not have any errors or warnings, then that page is not listed.

We only display pages in this new left hand panel that have preflight issues.

Errors are displayed with **red icons**, warnings are displayed with **orange icons**.

As mentioned previously, custom preflight messages in the preflight report are supported.

If an issue has more than one instance in a page,

then the user is presented with the option of 'Select all' to show all instances of that issue, or a series on number buttons so he can select individual issues if he wishes.

Navigation to errors on another page will happen if you lick the 'Select all' option of an error on a different page.

You can see in the example above, 'Select all' has been used for the issue 'White text fill set to overprint', and the text has been selected in the PDF file.

The text can be seen with the wireframe mode, and also if the use of the 'Format' tab is enabled, you can see that the objects have 'Fill Overprint' on.

Please note that some errors are not yet displayed, issues like the ink coverage heatmap are not supported in this browser based Preflight Report.

Of course this level of technical knowledge depends very much on the user, but you can configure your Preflight Profile settings and your PDF Review viewing options to give the best user experience possilbe.

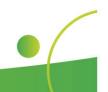

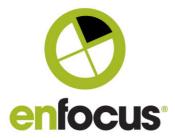

#### Job timeout to exclude the weekend (App)

Another customer requested improvement to the 'Fail jobs after timeout' feature.

This new addition allows you to exclude weekends when the timeout is calculated.

Property Name PDF Review Module (Beta) Description PDF Review web server Local PDF Review server PDF Review Module URL Mail format Plain text Mail template Default Branding ABC[407] View settings All Enabled Double page initial view Double page Cover page Yes Double page view page box Trim box Fail jobs after timeout Yes Unit Days Exclude Weekends Timeout delay Friday, Saturday Friday, Sunday Fail connection Friday, Saturday, Sunday Job collection Thursday, Friday Job collection ID Friday Job collection title Saturday Resend job collection email Sunday Unit Minutes After amount of time Apply color No Default unit mm Allow download No Review dataset name ReviewDetails Review dataset type Use comment properties of outgoi... Yes **Upload PDF Report** Yes Report dataset name PitStopServer Connection status None

As you can see below, we have a selection of 'weekends' available from various countries around the world.

Simply select the weekend applicable for your region, and that will be excluded from the timeout countdown.

This option is only available when you have 'days' selected as a unit for the timeout.

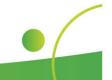

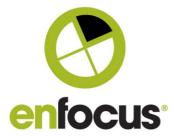

#### **Translation of the approval options (App, Outgoing Connection)**

The approval options that an end user sees are currently in the language in which they are written in the Switch flow.

Several customers have asked that these be translated into the same language as the browser interface, as they have customers in different regions who speak different languages.

Because this information needs to be sent from Switch to the PDF Review web server, these need to be configured as part of the Switch flow.

This is an option on the outgoing connection for each approval option.

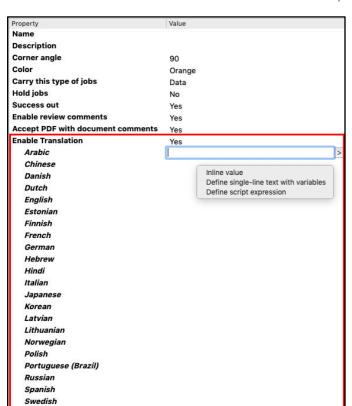

As you can see on the left, you enable the option, and are then presented with the list of languages the PDF Review module supports.

You simply need to add the translation of the approval option for the languages you wish to provide. It is not necessary to add all the languages, only the ones you need. If a translation is not provided, it will use the original approval options as defined in the Switch flow.

These translations also support variables, which opens up other possibilites for dynamic approval options within a flow.

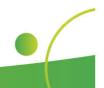

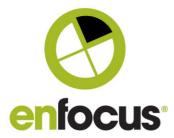

#### Rotate the page view (App and Interface)

A new feature in the approval interface is the option to rotate the approval view.

| Property                         | Value                    |
|----------------------------------|--------------------------|
| Name                             | PDF Review Module (Beta) |
| Description                      |                          |
| PDF Review web server            | Local PDF Review server  |
| PDF Review Module URL            | test-beffs.enfocus.com   |
| Mail format                      | Plain text               |
| Mail template                    | Default                  |
| Branding                         |                          |
| View settings                    | Advanced                 |
| View layers                      | Yes                      |
| View comments                    | Yes                      |
| View format tab                  | Yes                      |
| View document tab                | Yes                      |
| View rulers                      | Yes                      |
| View page boxes                  | Yes                      |
| View guides                      | Yes                      |
| View wireframe                   | Yes                      |
| View rotation                    | Yes                      |
| View ink coverage                | Yes                      |
| Enable double page view          | Yes                      |
| Double page initial view         | Single page              |
| Fail jobs after timeout          | No                       |
| Job collection                   | Yes                      |
| Job collection ID                | abctest                  |
| Job collection title             | test                     |
| Apply color                      | No                       |
| Default unit                     | mm                       |
| Allow download                   | No                       |
| Review dataset name              | ReviewDetails            |
| Review dataset type              | XML                      |
| Use comment properties of outgoi | Yes                      |
| Upload PDF Report                | Yes                      |
| Report dataset name              | PitStopServer            |
| Connection status                | None                     |

This was a customer request, specifically for approving files that have content that is rotated 90 or 180 degrees, and therefore difficult to read and approve in the normal view.

Speaking to customers about this feature whilst we were in development, there were some concerns about their end users thinking that they were editing the file and actually rotating it. Other customers thought the feature was not really necessary for their customers, and might cause confusion.

Therefore to meet all customers requirements, we decided to make these rotation tools optional, so they can be turned ON or OFF in the app, as you can do with other interface tools.

If the option is ON, the customer simply uses the buttons to rotate the page in 90 degree increments. Please note this only rotates the view of the file in the interface. It does not touch the file at all.

If the customer approves the file whilst rotated it has no effect whatsoever on the file that is sent back to Switch.

You can see on the left the functionality in the app, and also below the position of the rotation buttons in the interface toolbar.

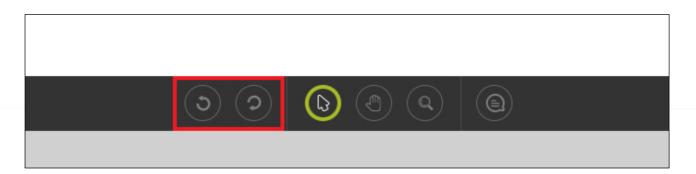

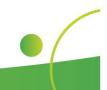

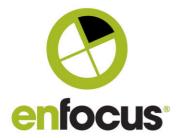

#### **Smart Phone view now supported (Interface)**

When we first released the PDF Review module we included reponsive views for desktop and tablet, At the time we did not think a Smart Phone would be used for approval due to the screen size. Well we were wrong.

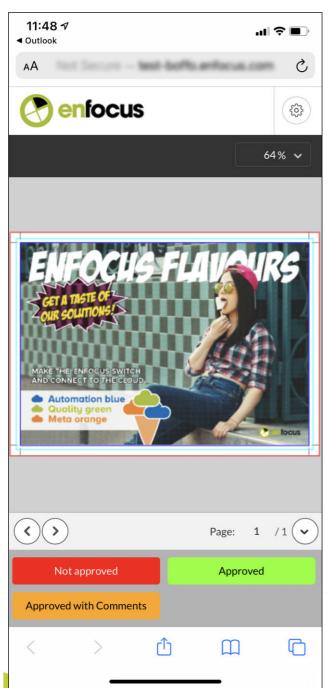

So in this version 2.0 we include a new design for a responsive view for approval on a smart phone.

You do not have to configure this on your side, the correct view is automatically selected depending on the device the customer uses to open the link.

In the case of the PDF Review, the file will be displayed in the default browser.

As you can see the file is displayed with the approval options available at the bottom of the page. The smart phone view does not have any additional functionality, it just allows you to see the PDF, zoom and approve.

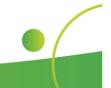

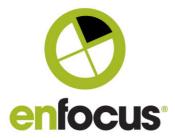

#### **Support for password protected PDF files (Interface)**

The PDF Review module now supports working with password protected PDF files.

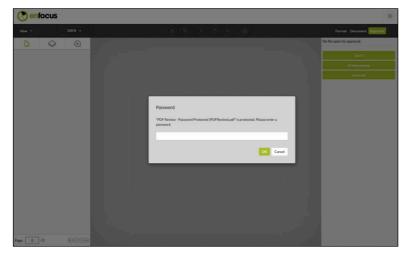

You can now send a PDF through the PDF Review module that is protected by a password, this is especially interesting where viewing is protected.

As you can see on the left, you are presented with a dialoge box to enter a password, until that is correctly entered you do not see the document.

If you enter the password incorrectly you are prompted to retry.

This option was requested for customers with sensitive data and GDPR compliance.

The PDF Review does not send the password to the end user in this scenario, that is sent by other methods.

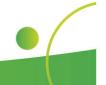

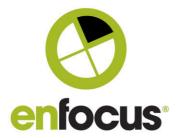

## Improvement to the processing of approved files or unchanged files

With the previous version of the PDF Review module, when a file was approved or rejected the PDF file was always downloaded from the PDF Review Server back into the Switch flow.

This obviously takes time and bandwidth, and was not always necessary as a copy of the PDF was always kept on the Switch side anyway.

Now In this version a file is only downloaded from the PDF Review module if it has sticky notes attached for markup. If it is unchanged from the original file, then the file from the Switch side is used.

#### Cookie message bar has moved (Interface)

The old cookie bar was slightly problematic as the position of it obscured the option to download a PDF of the approval file. In this release we move the position of this cookie message to the bottom of the page to avoid this problem (see below).

Bear in mind we also have a new option in this release to actually turn off the cookie.

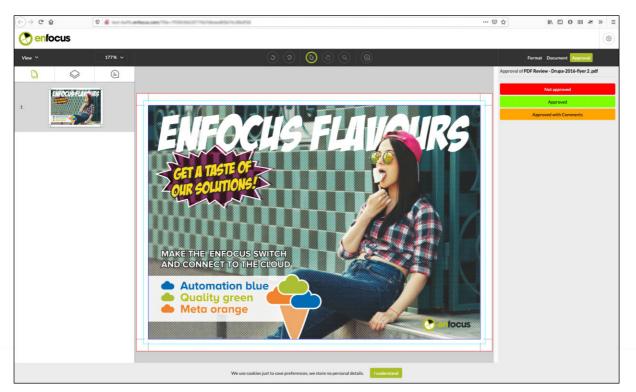

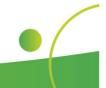

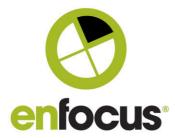

# Approved/rejected files to be kept alive for a user definable time (Server side)

Another much requested customer feature.

In previous versions of the PDF Review module, once files were approved or rejected they were sent back to Switch and the urls for them were then dead. If you clicked the links then you saw an error.

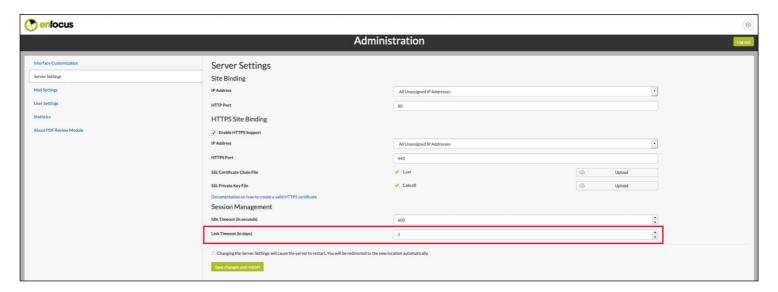

Now in this new release you have the option to keep files for a specified time.

This is a global setting in this release for all files, but in the future we hope to improve this to make it an option in the app.

This feature is particularly important for the Job Collections functionality, as it allows jobs that have been already reviewed to be shown and filtered on in the Job Collections web pages.

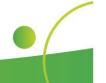

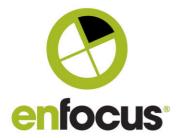

#### Client 'kick out' time on the admin page (Server side)

This option defines the length of time a client can be inactive before they are 'kicked; and the license is freed up to be used by another user.

This is for the situation where a user opens a file to approve (taking a client license) and then forgets he has the application open and goes and gets a coffee or leaves and goes home.

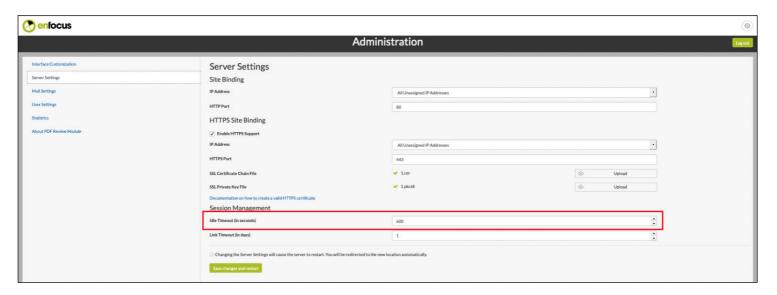

Inactivity is defined as the client not interacting with the web server back end.

The default value is 10 minutes which was the value of the hidden preference in previous versions.

If the user is actually still working, and has just not been doing any tasks that involved communication with the web server, they will be prompted and given 60 seconds to respond before the connection is actually broken.

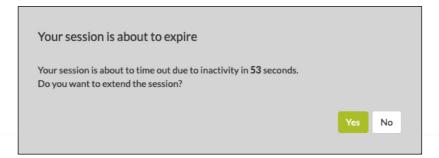

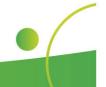

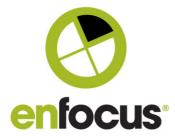

#### Improved email encryption and authentication (Server side)

Within the PDF Review admin pages there are some email settings you can configure.

Note these are not related to the emails that are sent to the customer, these email settings are purely related to interaction with the PDF Review web server.

At present these would only be used to reset the Admin password should it be lost or forgotten, but in the future this might do more.

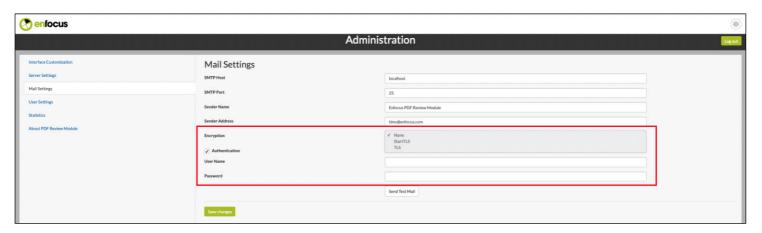

In previous versions this email option had very limited email encryption and authentication, which caused it to have issues connecting to some mail servers.

This functionality has been improved in this version and there are now several options available.

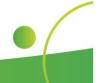

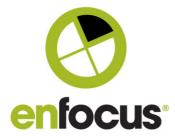

#### Option to turn-off the post approval page (Server side)

In the previous versions, when an approval decision was made and the session was finished, you could direct the user to another page which could be used for marketing or other purposes.

You now have the possibility to turn that option off, which means after the approval decision is made the web page just closes.

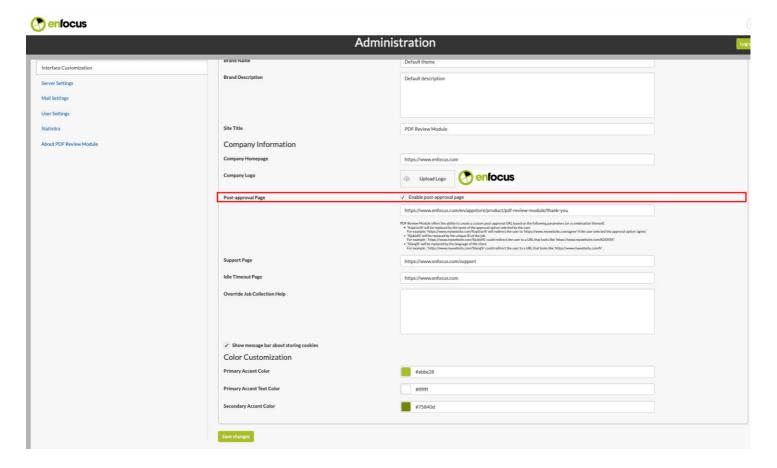

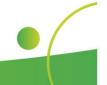

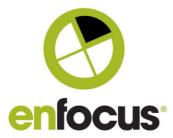

#### Option to turn-off cookie notification (Server side)

A small improvement to each brand configuration. We show a cookie message the first time a customer opens the PDF Review interface to approve a file. In reality the cookie is only used to save some preferences related to viewing options, units and language. We display the warning message in order to conform to data protection and GDPR rules, but we know there are scenarios where it is not needed.

Therefore in this version we have an option to turn the cookie notification off.

| enfocus                 |                                                               |                                                                                                    |
|-------------------------|---------------------------------------------------------------|----------------------------------------------------------------------------------------------------|
|                         |                                                               | Administration                                                                                                    |
| Interface Customization | Brand Name                                                    | Default theme:                                                                                                    |
| Server Settings         | Brand Description                                             | Default description                                                                                                    |
| Mail Settings           |                                                               |                                                                                                    |
| User Settings           |                                                               |                                                                                                    |
| Statistics              | Site Title                                                    | PDF Review Module                                                                                                    |
| About PDF Review Module | Company Information                                           |                                                                                                    |
|                         | Company Homepage                                              | https://www.enfocus.com                                                                                                    |
|                         | Company Logo                                                  | Upload Logo     enfocus                                                                                                    |
|                         | Post-approval Page                                            | ▼ Enable post-approval page https://www.enfocus.com/en/appstore/product/pdf-review-module/thank-you                                                                                                    |
|                         |                                                               | PDF Review Module offers the ability to create a custom post-approval URL based on the following parameters for a combination thereof):  • "Supption!\(^{\text{inition}}\) will be replaced by the same of the approval option selected by the user. For example: https://www.mywebsite.com/approvil reflected the user to 10 https://www.mywebsite.com/approvil file the approval option 'agree'.  • "Subdet" will be replaced by the unique Did of the place.  • "Subdet" will be replaced by the unique Did of the place.  • "Subdet" will be replaced by the subgage of the client.  • "Subdet" will be replaced by the subgage of the client.  • "Subdet" will be replaced by the subgage of the client.  • "Subdet" will be replaced by the subgage of the client.  • "Subdet" will be replaced by the subgage of the client. |
|                         | Support Page                                                  | https://www.enfocus.com/support                                                                                                    |
|                         | Idle Timeout Page                                             | https://www.enfocus.com                                                                                                    |
|                         | Override Job Collection Help                                  |                                                                                                    |
|                         | ✓ Show message bar about storing cookies  Color Customization |                                                                                                    |
|                         | Primary Accent Color                                          | #abbe28                                                                                                    |
|                         | Primary Accent Text Color                                     | attiti                                                                                                    |
|                         | Secondary Accent Color                                        | #75840d                                                                                                    |
|                         | Save changes                                                  |                                                                                                    |

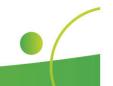

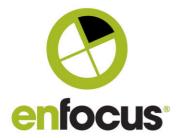

#### Option to change where files are stored on the Web Server

By default PDF files that are uploaded to the PDF Review module webserver are stored on the same drive as the Windows operating system.

If you wish to change this and store them in another local drive or location, this is possible by editing preferences file on the web server. The preferences file is located by default in this location.

C:\Program Files\Enfocus\Enfocus PDF Review Module\resources\wt config.xml

It is not recommended to use any kind of network or mounted drive for this location.

If you change this file location you do not have to worry about files in the original cache location. Those files will still work and that folder will slowly empty as files in it are processed.

It is not necessary to move those files to the new location.

**IMPORTANT:** Please do not delete any files in these locations. If you do so you will then make the system database out of sync. The file would be gone, but the database entry would still exist and would generate a growing list of error messages in Switch which would lead to be PDF Review module stopping.

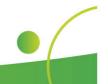

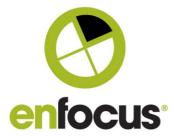

#### **Better handling of bad Https Certificates**

We had some situations where bad or incorrect Https certificates would cause issues with the server when installed. The web server would start, then encounter the problem and then hang.

In this new version if a problem is found with a certificate, then the web server will log an issue into the windows error log, note that the problem exists and start in standard Http mode, not Https.

This is allows the adminstrator the opportunity to resolve the issue with the certificate.

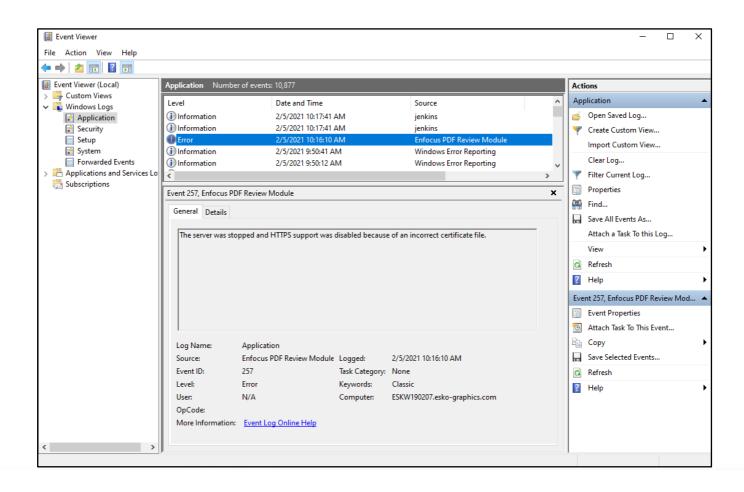

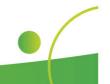

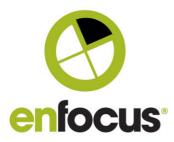

### **Notable Customer Bug Fixes resolved in this version**

| Issue Number | Summary                                                                                    |
|--------------|--------------------------------------------------------------------------------------------|
| ENFBOF-1355  | Type 3 font not rendered                                                                   |
| ENFBOF-1373  | PDF Review Module crashes regularly                                                        |
| ENFBOF-1699  | The unit in the report does not correspond to the unit preference of the PDF Review Module |

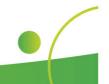